## **Практична робота**

## **ПОШУК ІНФОРМАЦІЇ В ІНТЕРНЕТІ**

1. Завантажте програму Internet Explorer та розгляньте будову вікна програми.

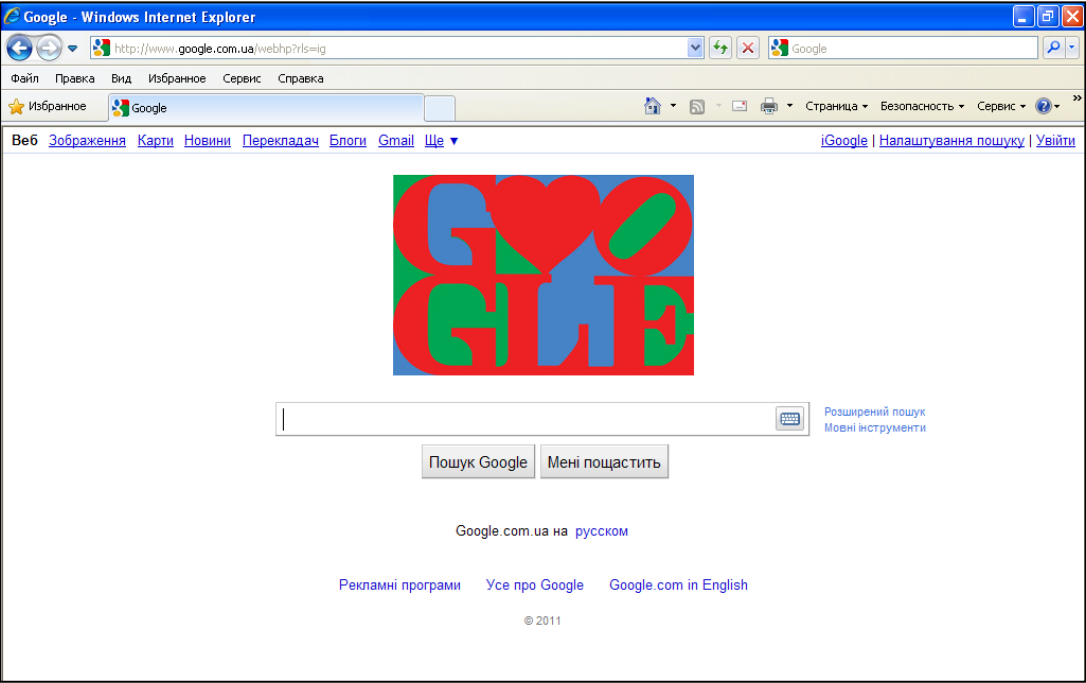

Зверніть увагу на рядок адреси. Тут з клавіатури ви будете вводити адресу того інтернет-ресурсу, який вам потрібен.

- 2. Уведіть в рядку адреси google.com.ua. Це адреса пошукової системи.
- *3.* У рядку для вводу тексту наберіть ті ключові слова, за якими буде проводитись пошук. *Завдання. Вам потрібно знайти відомості про пам'ятки вашого рідного міста чи села, відомих людей (діячів держави, вчених, художників, спортсменів, письменників тощо), імена яких пов'язані з вашою місцевістю.* У рядку пошуку наберіть назву вашого міста (села), наприклад, *Стрий.*

4. Розгляньте результати пошуку та виберіть найкращий на вашу думку. Відкрийте ресурс із цими даними. Для цього переведіть курсор на вибраний рядок та клацніть клавішею мишки.

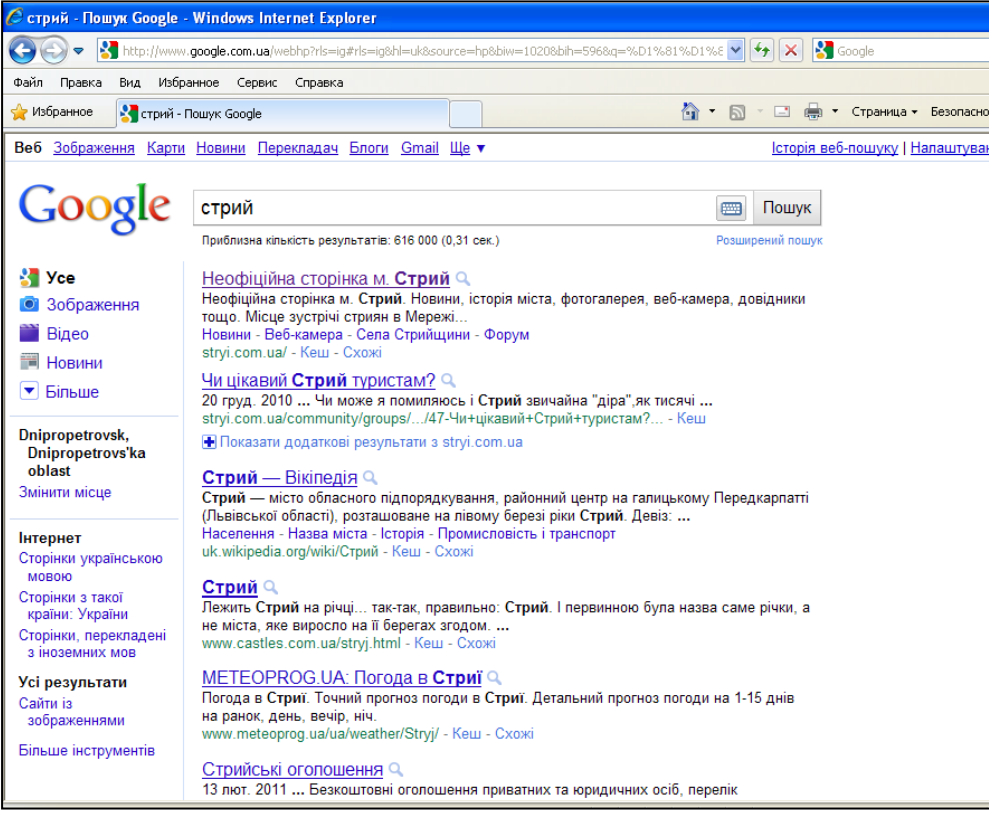

- 5. Виділіть за допомогою мишки частину тексту, що містить описання міста. Скопіюйте текст в буфер обміну (в пам'ять комп'ютера). Для цього виконайте команду **Правка – копіювати**.
- 6. Відкрийте програму Microsoft Word (**ПУСК – Всі програми – Microsoft Office - Microsoft Word**). Або програму редактора презентацій **Microsoft Power Point**.
- 7. На чистому аркуші паперу вставте із буфера обміну скопійований текст команда Вставити.
- 8. Збережіть створений документ у власній папці на диску. (**Папка Мої документи**).
- 9. Повернуться до вікна програми Internet Explorer. У лівій частині вікна виберіть команду **Зображення**. Знайдіть зображення, яке вам найбільше підходить та збережіть його у власній папці (**клацніть правою клавішою мишки – Зберегти зображення як)**.

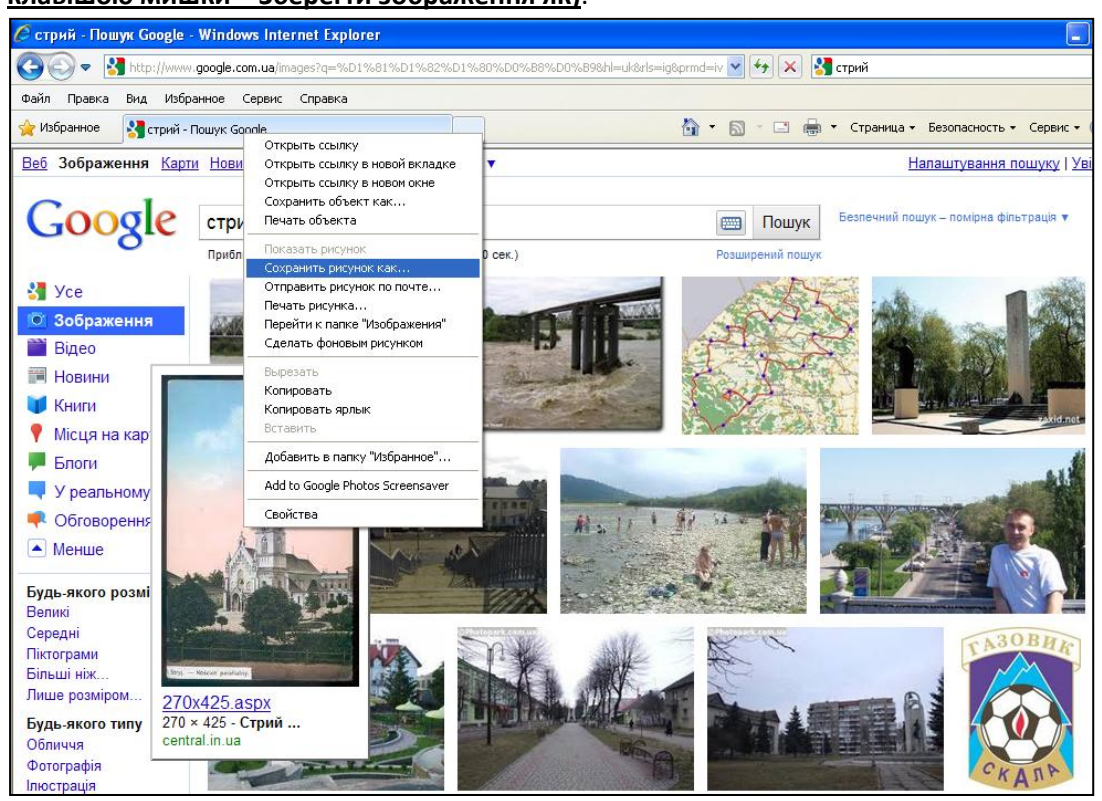

10. Розгляньте також інші можливості пошукової системи – наприклад, Новини, Місця на карті, Книги… Результати пошуку при потребі збережіть.